## **EYEONWATER CUSTOMER LOGIN INSTRUCTIONS**

Visit **https://eyeonwater.com/signup** on your computer using a supported web browser.

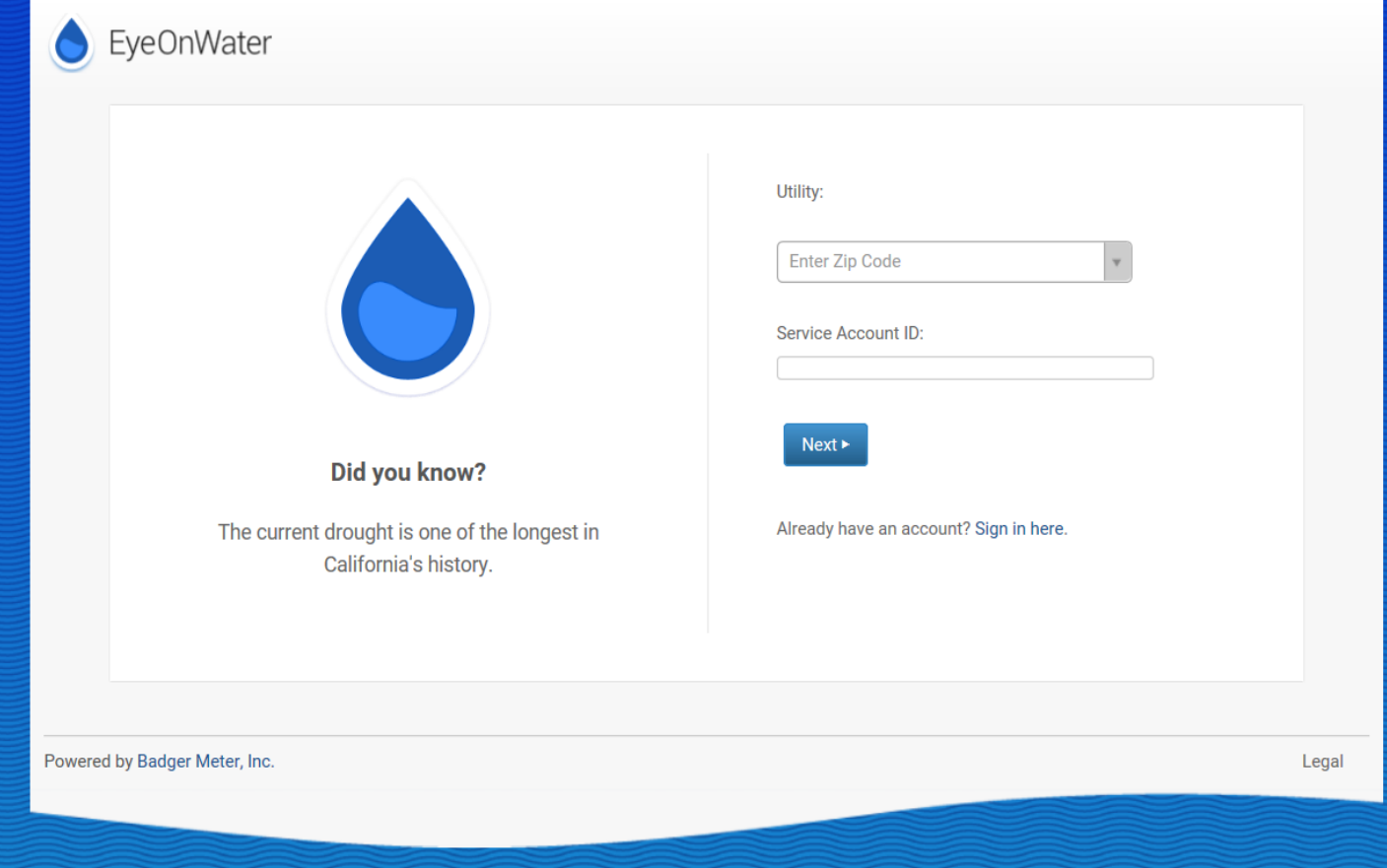

Enter your service area zip code

Enter the full account number ##-####-##

Click Next

Enter your email address

Create and confirm a password (no special requirements)

You will receive a confirmation email from BEACON. You must verify your email address by clicking on this link. Once you do, you can sign in using your email and password at the following website.

Visit **https://eyeonwater.com/**

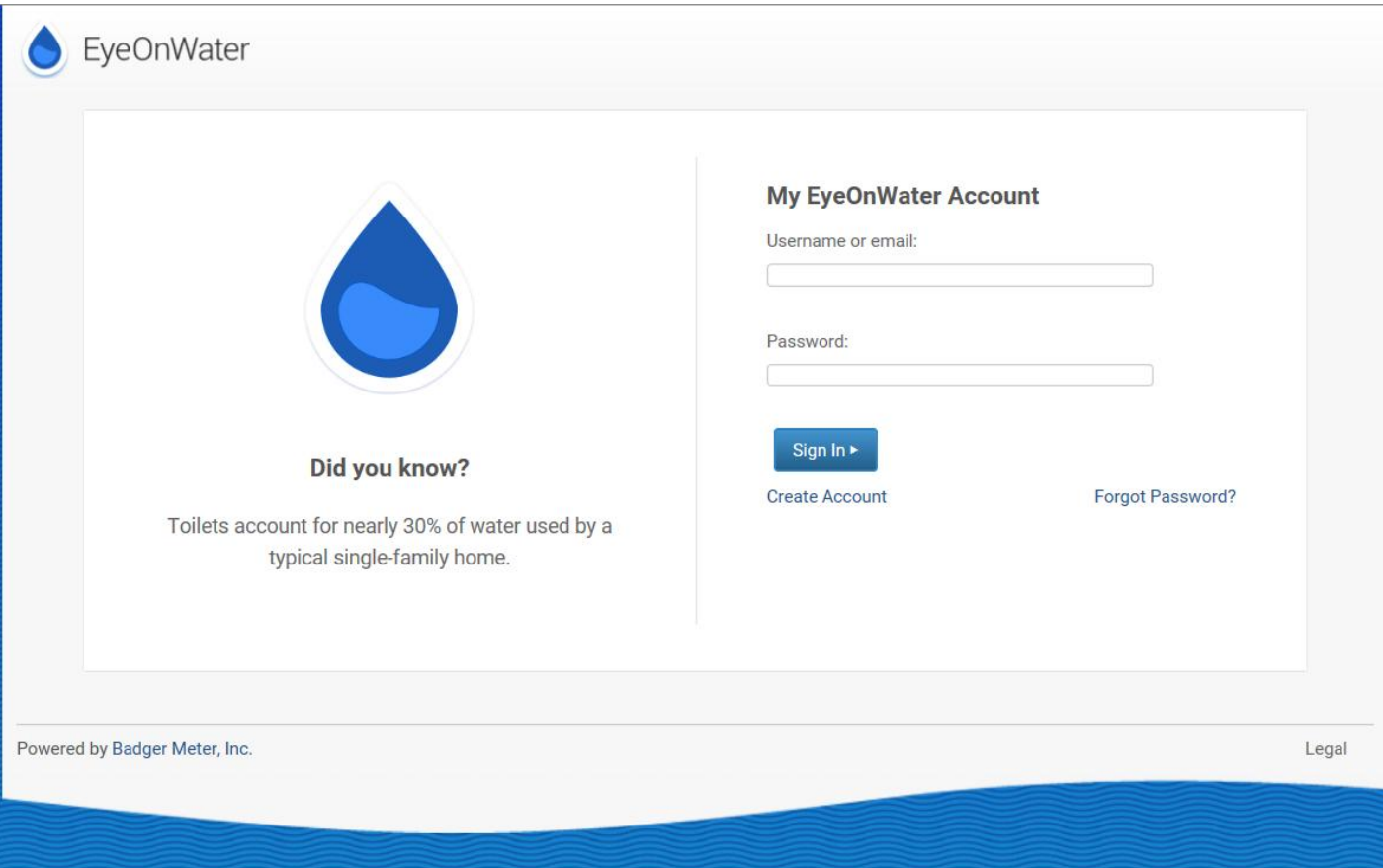

## ++++++++++++++++++++++++++++++++++++++++++++++++++++++++ Phone App Instructions:

- 1. Go to the App Store on your Android or iPhone and search for "eye on water".
- 2. Download the free App to your iPhone or Android Phone.
- 3. Open the App.
- 4. Tap on Login if you already have an account setup.

## **If you are setting up your Eye On Water account for the first time and want to use the Phone App:**

- 1. Tap on the Register button.
- 2. Tap on "Enter your account information Manually".
- 3. Enter your Zip Code.
- 4. Select your water provider.
- 5. Enter your Account ID.
- 6. Tap on the Next button.
- 7. Enter a valid e-mail address.
- 8. Create and confirm a password.
- 9. Verify that you have read the Terms of Service.
- 10.Tap on the Next button.
- 11.An email will be sent to the address you provided.
- 12.Click or tap on the link in the email to verify it is valid.
- 13.You can now sign in to your account.